## **Aankoopfacturen Facturatie - Aankoopfacturen**

Het is mogelijk om de aankoopfacturen in te geven in PlanManager. Klik links in het menu op "Facturatie" om vervolgens in de bovenste lijn met tabbladen op "Aankoop" te klikken. Dan verkrijgt u onderstaand scherm:

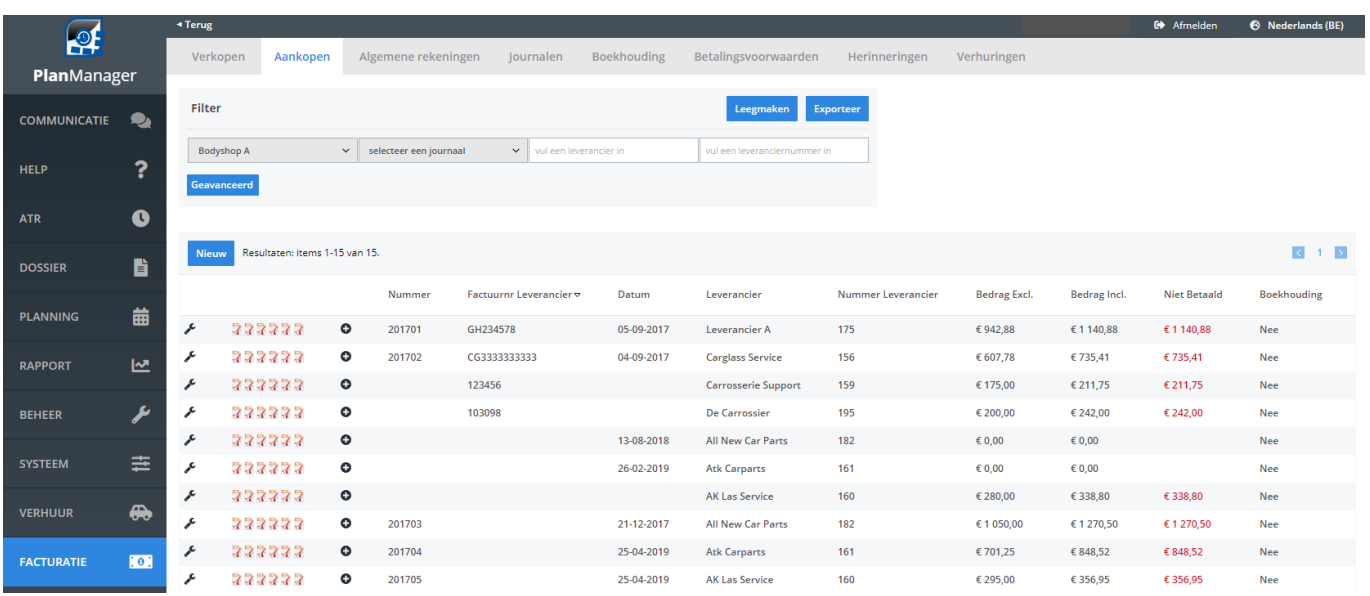

Deze werkt op dezelfde wijze als de verkoopfacturatie, behalve dat u hier de facturen manueel gaan moeten ingeven:

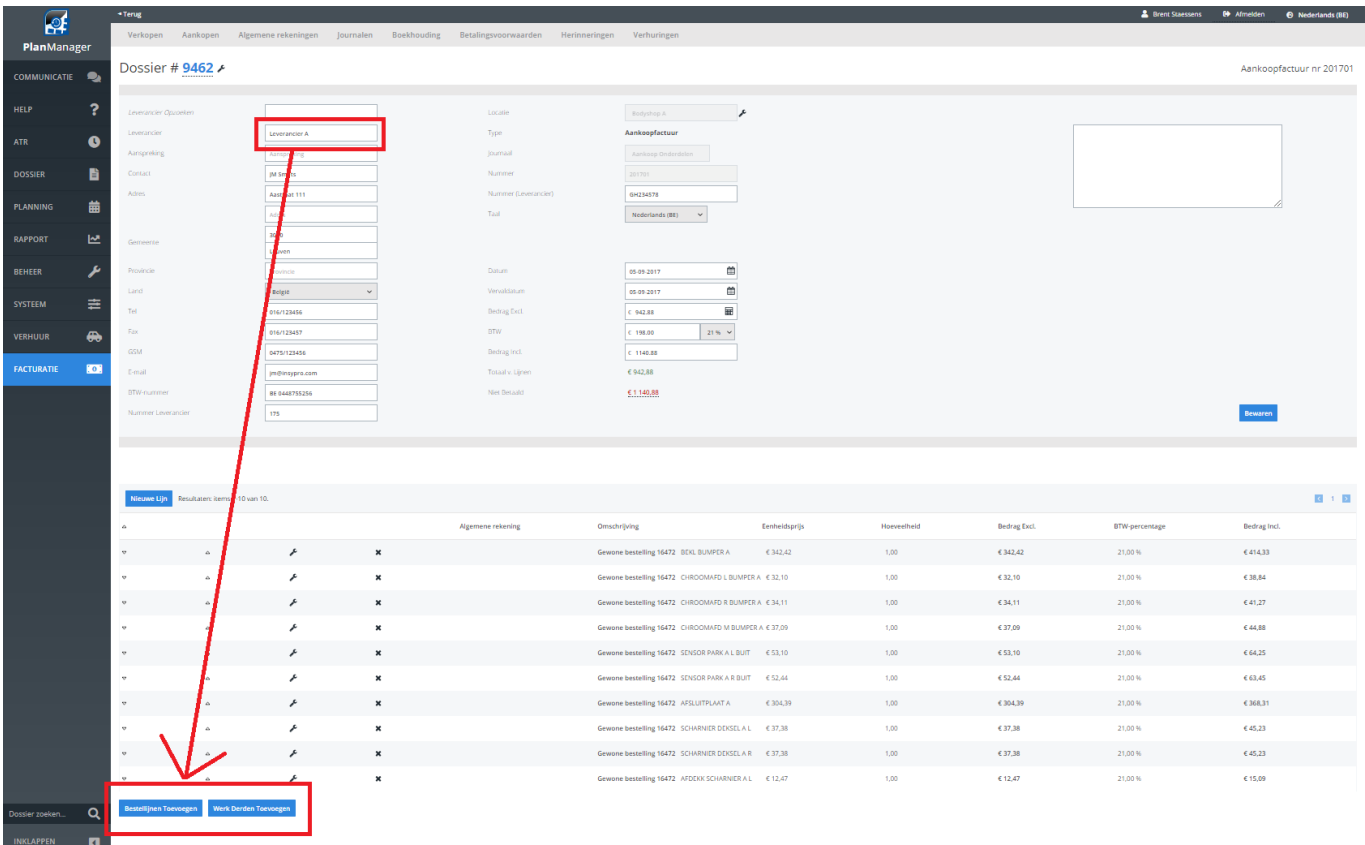

Hier kan u de leverancier selecteren en klikken op 'Bestellijnen toevoegen'. Hierna kan u alle bestellingen terugvinden voor deze leverancier en hieruit selecteren welke zich op de factuur bevinden:

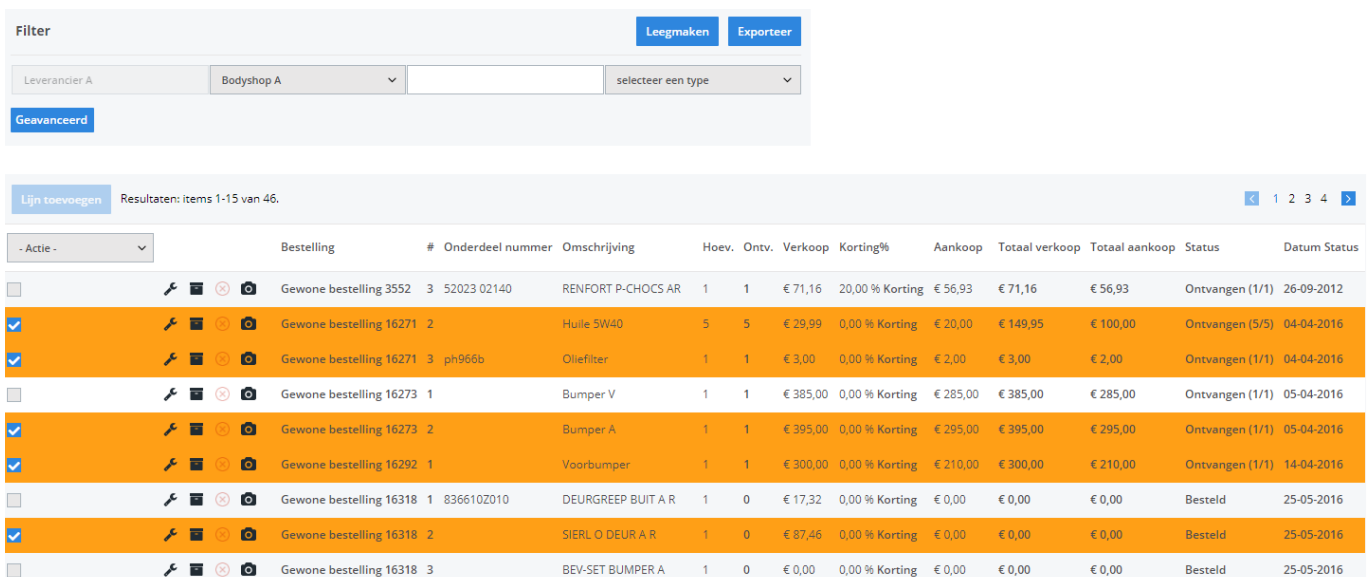

Deze worden dan aan de factuur toegevoegd. U kan ook lijnen manueel toevoegen

Pagina 2 / 4 **(c) 2024 InSyPro <christof@insypro.com> | 2024-05-20 19:18** [URL: http://faq.insypro.com/index.php?action=artikel&cat=0&id=642&artlang=nl](http://faq.insypro.com/index.php?action=artikel&cat=0&id=642&artlang=nl)

## door op "nieuwe lijn" te klikken:

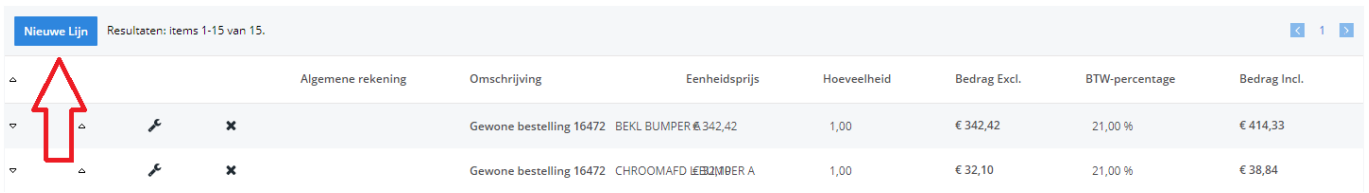

Eens uw factuur aangemaakt, kan u de eventuele betaling hiervan aangeven door op het totaal naast de factuurlijn te klikken. Vervolgens klikt u op "Nieuw" om een nieuwe betaling in te voeren. Als u alles ingevuld hebt, klikt u op bewaren en zal u op de factuurlijn het openstaande bedrag zien veranderen (of de melding "Betaald" verschijnt indien u het bedrag volledig betaald heeft).

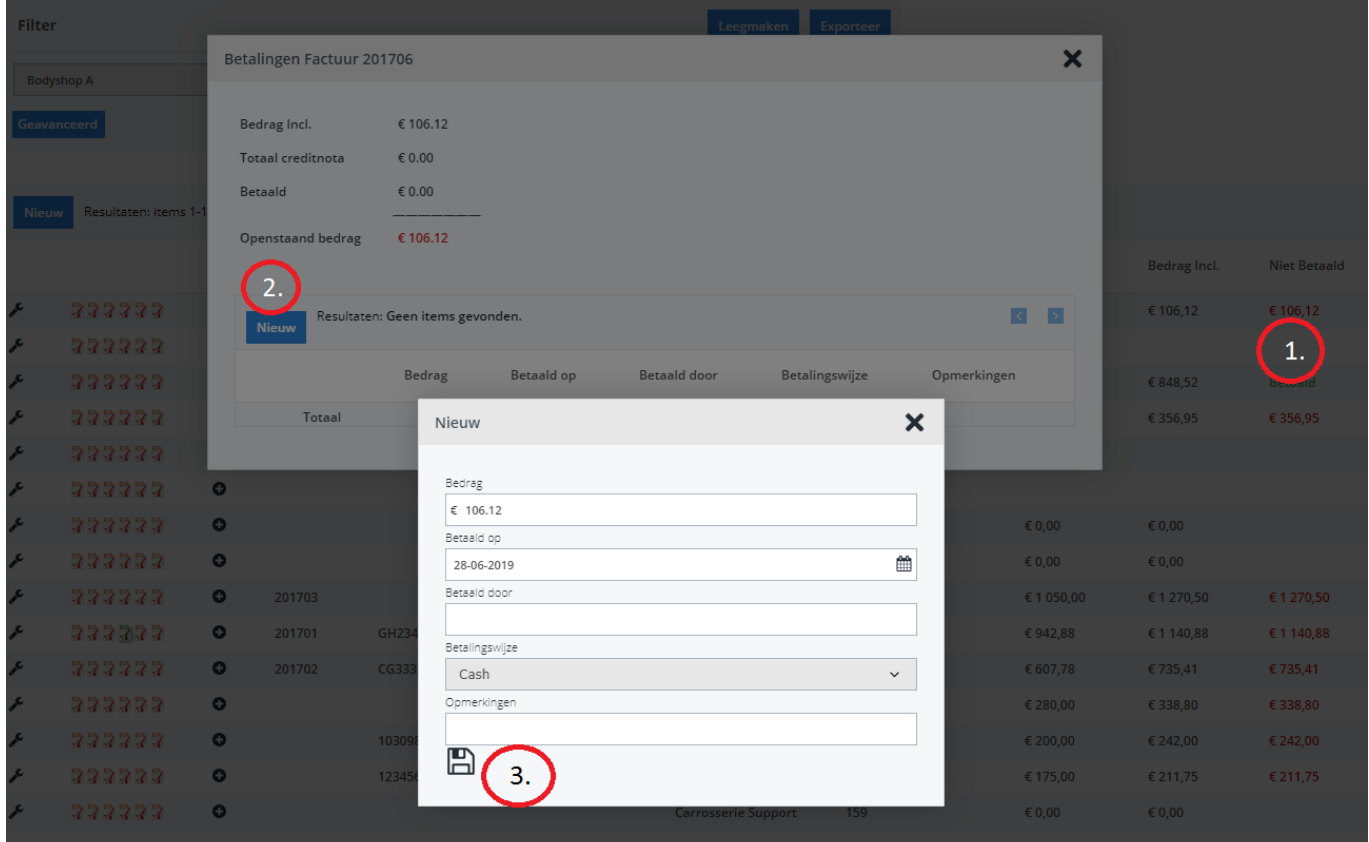

Creditnota's geeft u op dezelfde manier in.

Unieke FAQ ID: #1667 Auteur: Jean-Marie

> Pagina 3 / 4 **(c) 2024 InSyPro <christof@insypro.com> | 2024-05-20 19:18** [URL: http://faq.insypro.com/index.php?action=artikel&cat=0&id=642&artlang=nl](http://faq.insypro.com/index.php?action=artikel&cat=0&id=642&artlang=nl)

Laatst bijgewerkt:2019-07-01 09:22

Pagina 4 / 4 **(c) 2024 InSyPro <christof@insypro.com> | 2024-05-20 19:18** [URL: http://faq.insypro.com/index.php?action=artikel&cat=0&id=642&artlang=nl](http://faq.insypro.com/index.php?action=artikel&cat=0&id=642&artlang=nl)